How to Create a Facebook page and Facebook Fan Page

To create a Facebook page follow these steps: 1. Go to Facebook.com, click on the Sign Up button

facebook Sign Up

2. Complete the form and then click Sign Up. Be sure to write down your password somewhere you can find it but not everyone else!

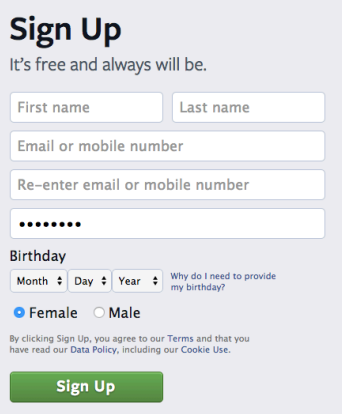

3. Complete your profile. Step 1 will ask you to enter your email address to find Friends on Facebook, just look on the lower right hand corner to click "Skip This Step" for now.

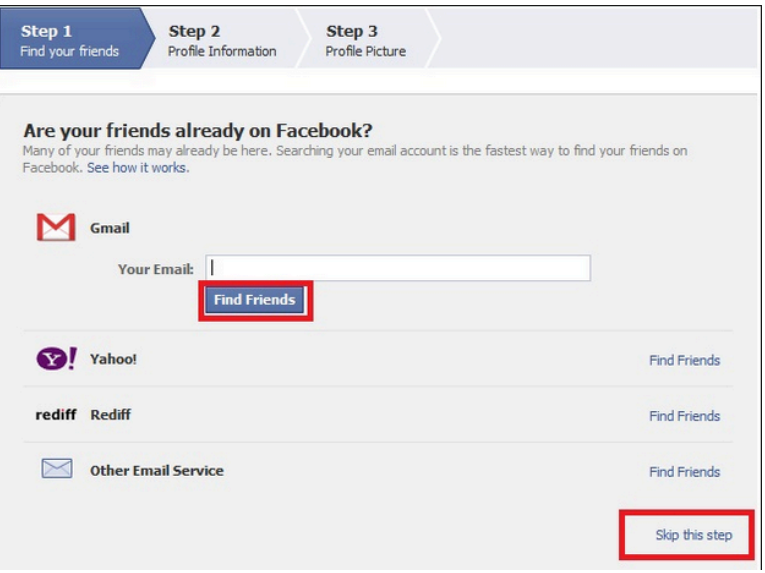

Step 2 will ask for you school background. Again, here you can complete the information or choose to skip this step.

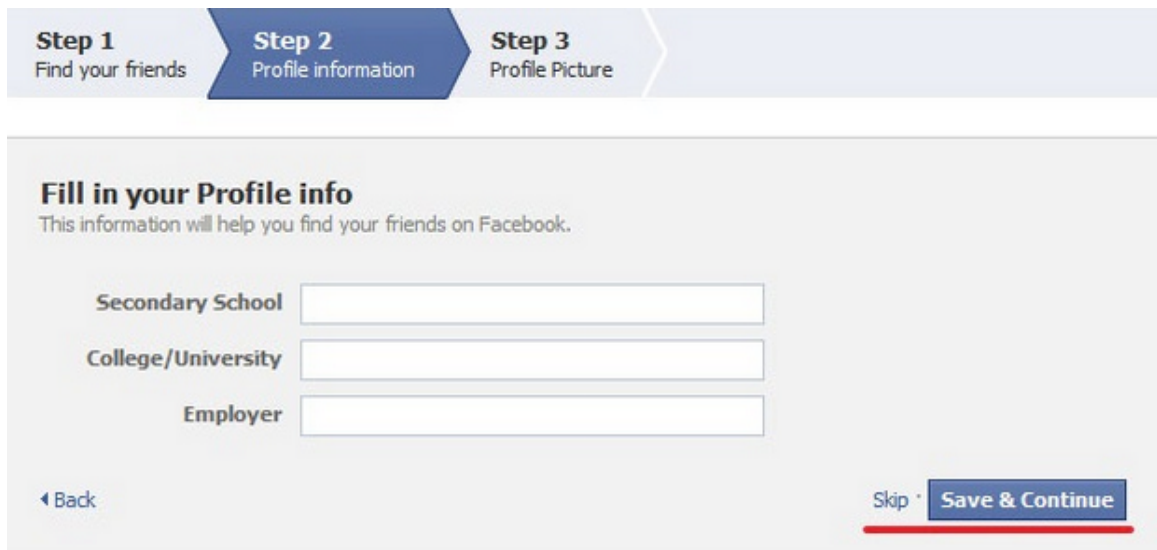

Step 3 will ask you to upload a picture so that when you start to add friends and people look for you they will be able to know that it's you and not someone else with the same name. You can use any picture you have stored on your computer, when you click on Add Picture it will open a search box for you to go find the picture,

click on it to select it, then click open on the bottom right hand corner of the box:

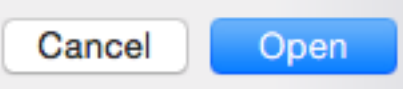

Now that a basic profile has been created you can create new pages, especially the one for your small business that we have been discussing. Once you are logged in to Facebook, you'll look to the far top right of your screen and click on the down pointing arrow to open a menu, then click on Create Page.

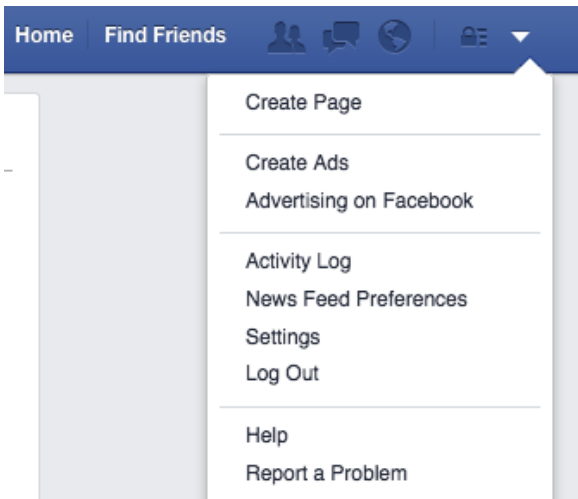

## Choose Local Business or Place

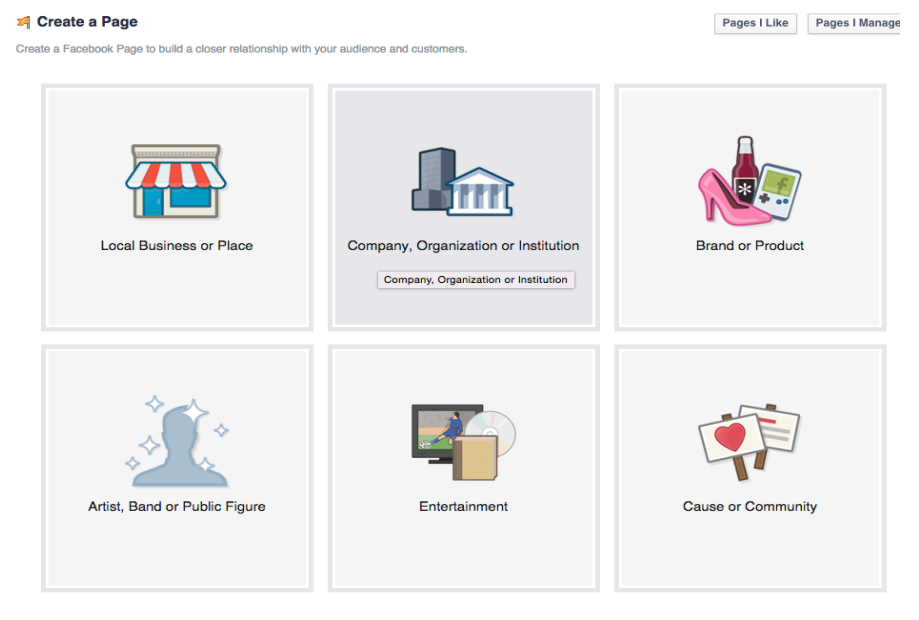

Add the closest category and complete your business name and contact information:

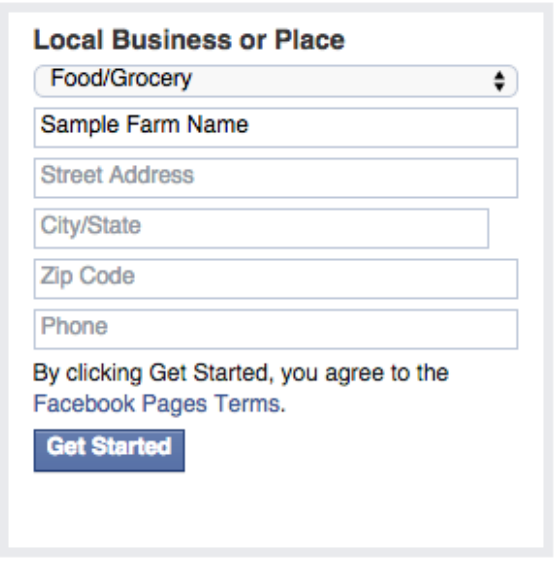

Then select Get Started. Your business page is now showing with your contact information on the left and room for you to create status updates on the right.

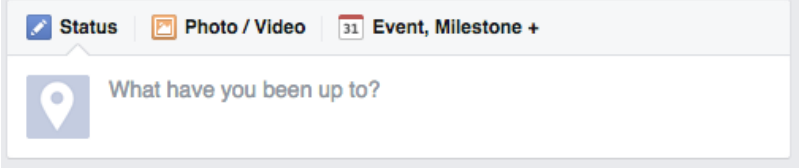

This is what your page will look like to someone coming to it for the first time. The small square on the left is where the profile photo you uploaded would show up. The larger gray section behind that is called the Cover photo and that is a great place for a photo of your business.

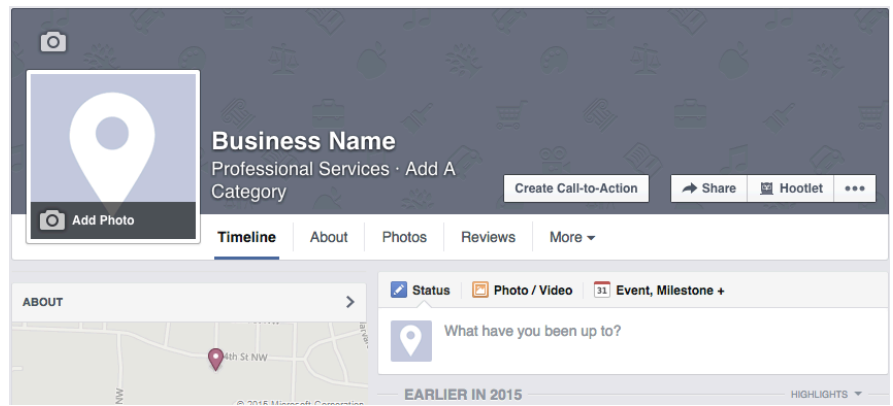

Now your page is ready and you want the right people to Like it.